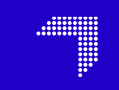

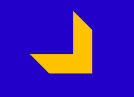

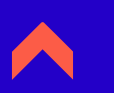

#### **Allégez vos documents !**

Compression des images sous Powerpoint / word

**Mairie de Nevers / DINSI** jeudi 31 janvier 2019

**Signal** 

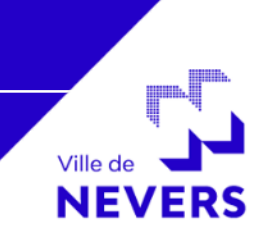

6 pages, 2 photos prises avec un smartphone,1 copie d'écran

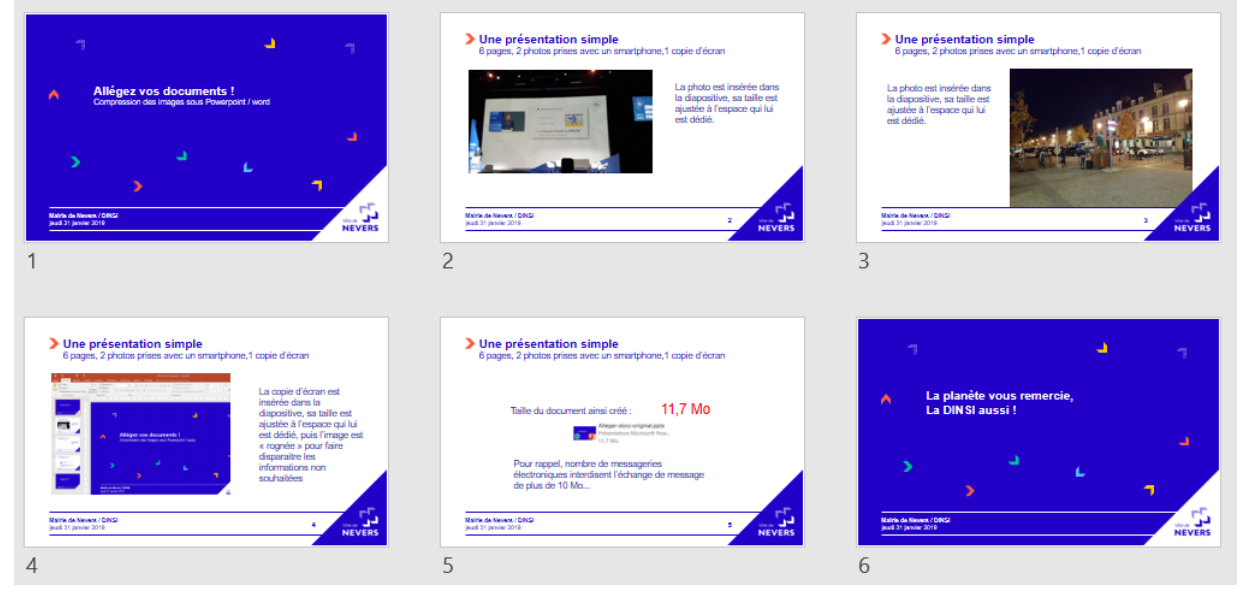

Taille du document ainsi créé : 12 Mo

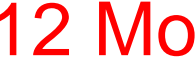

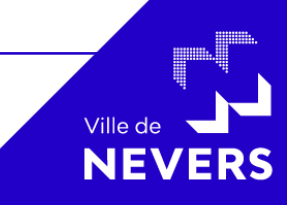

**Mairie de Nevers / DINSI** jeudi 31 janvier 2019 **<sup>2</sup>**

6 pages, 2 photos prises avec un smartphone,1 copie d'écran

12 Mo ...

Pour mémoire, nombre de messageries électroniques interdisent l'échange de messages de plus de 10 Mo...

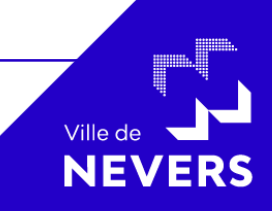

**Mairie de Nevers / DINSI** jeudi 31 janvier 2019 **<sup>3</sup>**

6 pages, 2 photos prises avec un smartphone,1 copie d'écran

- Ouvrez votre document, sélectionnez une image (« clique gauche » sur l'image),
- Choisissez l'option « Compresser les images » dans le menu « Format »

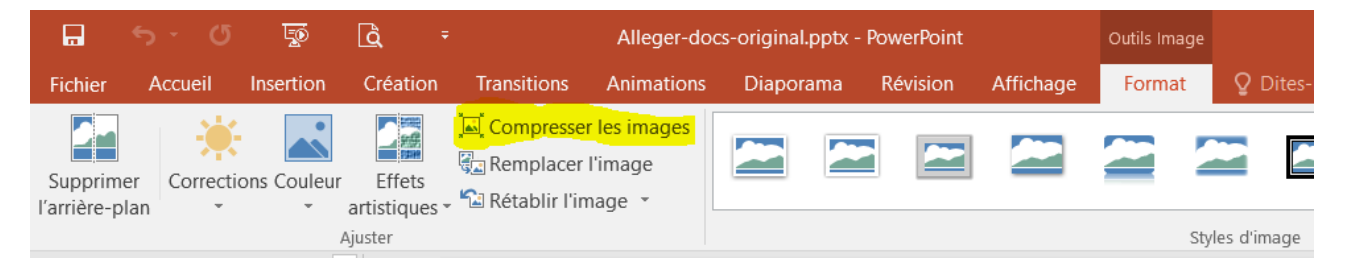

Ville de

**Mairie de Nevers / DINSI** jeudi 31 janvier 2019 **<sup>4</sup>**

6 pages, 2 photos prises avec un smartphone,1 copie d'écran

- « décochez » l'option « Appliquer à l'image sélectionnée uniquement » pour que l'opération puisse s'appliquer à l'ensemble du document
- Choisissez le niveau de compression en fonction de l'usage de votre document,

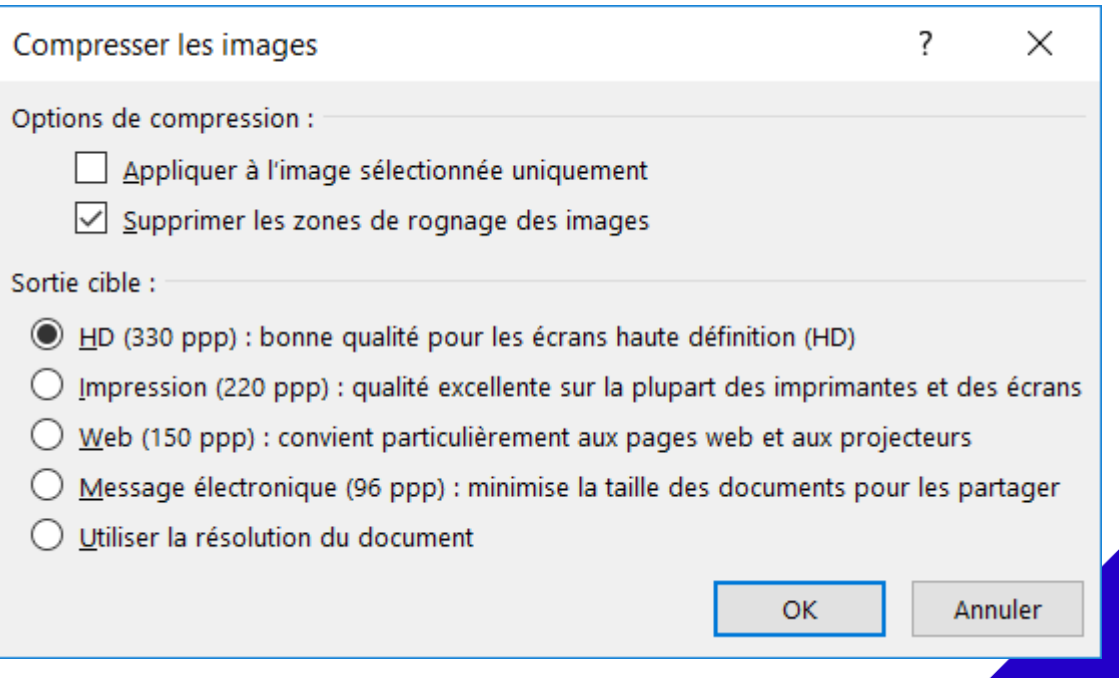

6 pages, 2 photos prises avec un smartphone,1 copie d'écran

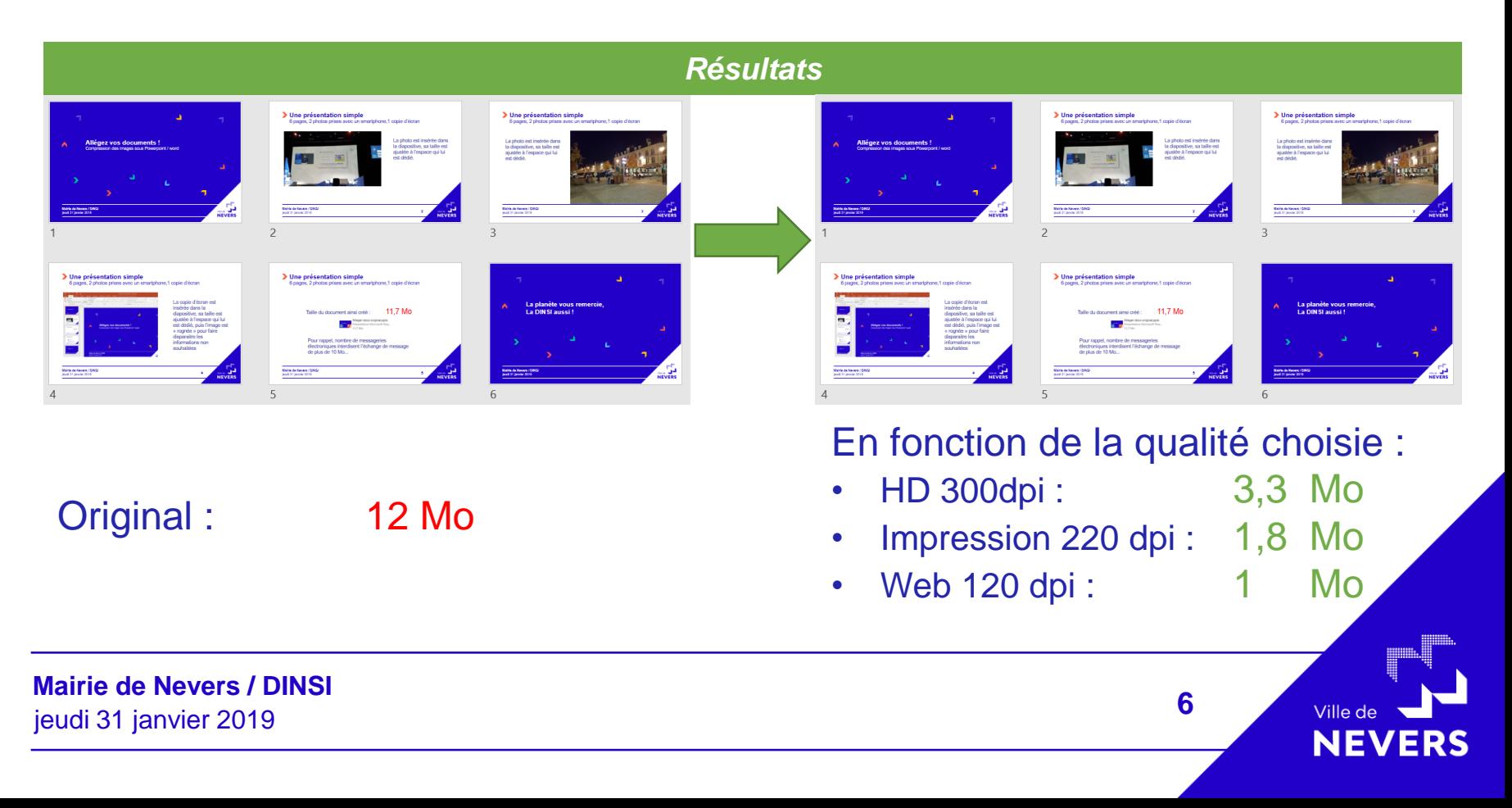

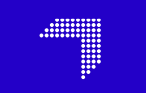

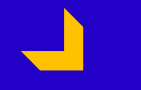

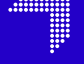

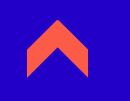

#### **La planète vous remercie, La DINSI aussi !**

**Mairie de Nevers / DINSI** jeudi 31 janvier 2019

 $\blacktriangleright$ 

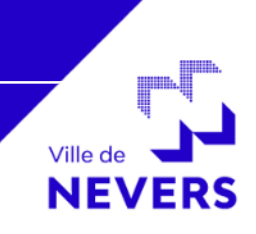